## **Personnalisation d'ownCloud**

Afin de personnaliser l'interface d'ownCloud, nous allons tout d'abord copier/coller le dossier example présent dans le répertoire **owncloud/themes** et le renommer avec le nom que l'on souhaite, dans notre cas **loireAtlantique**.

Nous poursuivons en nous aidant de la documentation officielle sur le [theming](https://doc.owncloud.org/server/8.0/admin_manual/operations/theming.html)

A partir de ces informations, nous allons modifier les fichiers **defaults.php** et **style.css** ainsi que les **images** (core/img) afin de personnaliser ownCloud aux couleurs du département.

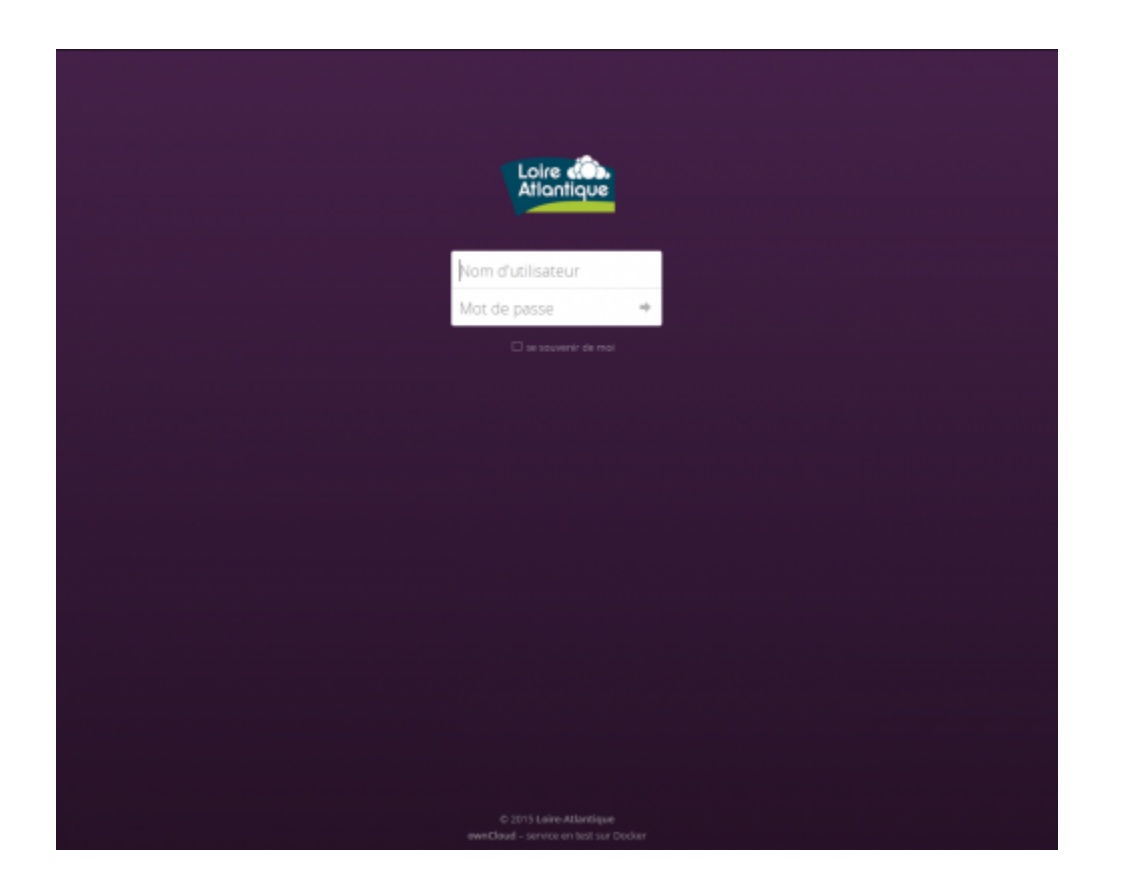

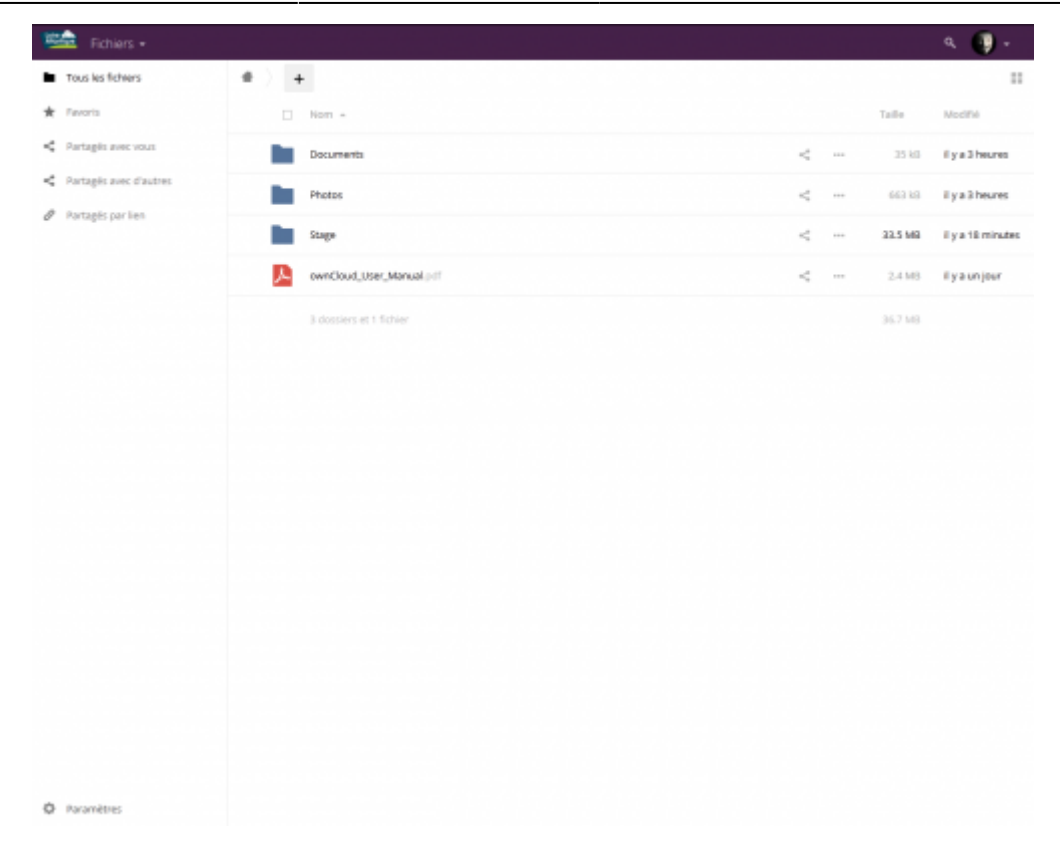

[Thème qui va même s'appliquer lors de l'installation :](https://wiki.viper61.fr/_detail/sio/stage2/screen0.png?id=sio%3Astage2%3Aoc_theme)

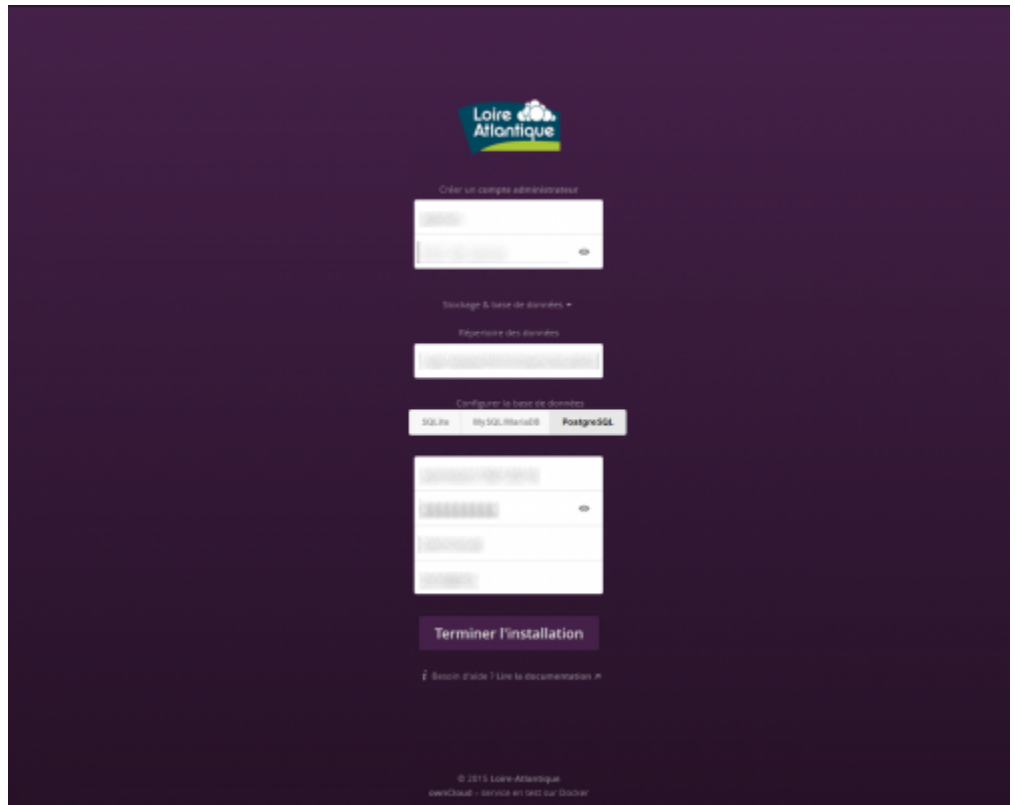

Afin de gérer plus facilement les mises à jour d'owncloud nous avons créé une archive contenant les fichiers modifiés.

## [owncloud-theme-cg44.tar.gz](https://wiki.viper61.fr/_media/sio/stage2/owncloud-theme-cg44.tar.gz)

pour mettre en place le thème, il suffit de placer l'archive à la racine de l'installation ownCloud puis de l'extraire.

Pour finir, il faudra modifier le fichier **config/config.php** pour y ajouter la ligne :

'theme' => 'loireAtlantique',

Où, pour rappel, loireAtlantique correspondant au nom du dossier de notre thème.

From: <https://wiki.viper61.fr/>- **Viper61's Wiki**

Permanent link: **[https://wiki.viper61.fr/sio/stage2/oc\\_theme](https://wiki.viper61.fr/sio/stage2/oc_theme)**

Last update: **18/09/2016 02:54**